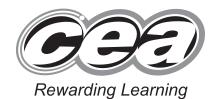

ADVANCED SUBSIDIARY (AS) General Certificate of Education January 2013

## **Applied Information and Communication Technology**

Assessment Unit AS 2

assessing

Unit 2: Software Applications and Tools

[A3J21]

MONDAY 7 JANUARY – FRIDAY 11 JANUARY

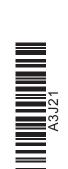

Number of printouts attached (to be completed at the end of the examination)

Student Bounty.com

#### TIME

2 hours 30 minutes.

#### INSTRUCTIONS TO CANDIDATES

Write your Centre Number and Candidate Number in the spaces provided at the top of this page. Save each document using the name specified in each task. Always add your Candidate Number, Centre Number, Question Number and Printout Label to every printout produced. All printouts may be labelled by hand. All printouts must be attached to the examination paper at the end of the examination in the correct order. Use the treasury tag provided to attach your printouts to the examination paper.

You **may not** take the examination paper with you.

#### INFORMATION FOR CANDIDATES

The total mark for this paper is 100.

Figures in brackets printed down the right-hand side of pages

indicate the marks awarded to each question or part question.

In order to complete this examination you should have access to the following:

landscapes13\_jan database, landscapes13\_jan spreadsheet and images13\_jan folder.

8272.09R

| For Examiner's use only |                    |       |        |
|-------------------------|--------------------|-------|--------|
| Question                | Marks<br>Available | Marks | Remark |
| DB1                     | 2                  |       |        |
| DB2                     | 3                  |       |        |
| DB3                     | 4                  |       |        |
| DB4                     | 8                  |       |        |
| DB5                     | 5                  |       |        |
| DB6                     | 11                 |       |        |
| SS1                     | 2                  |       |        |
| SS2                     | 8                  |       |        |
| SS3                     | 6                  |       |        |
| SS4                     | 16                 |       |        |
| WP1                     | 3                  |       |        |
| WP2                     | 5                  |       |        |
| WP3                     | 4                  |       |        |
| WP4                     | 6                  |       |        |
| MM1                     | 3                  |       |        |
| MM2                     | 3                  |       |        |
| MM3                     | 6                  |       |        |
| MM4                     | 5                  |       |        |
| Total                   | 100                |       |        |

A database has been set up called landscapes13 jan

Larry McGee has developed a database that will store information about customers, the houses they own and the gardening services they request.

Open the database and examine the relationships between the tables.

#### TASK DB1

This database currently consists of three tables called CUSTOMER, HOUSE and SERVICE.

The secretary must be able to assign a customer to each house that they own. In order to do this, a relationship must be established between the CUSTOMER table and the HOUSE table.

- Using the relationships feature, create a one-to-many relationship between the CUSTOMER table and the HOUSE table.
- Print a copy of the new relationship layout for the database ensuring that all tables are visible.
- Label the printout RELATIONSHIPS.
- Close the relationships view and save the changes.

[2]

Do not forget to include your Candidate Number, Centre Number and Question Number in a header or footer on the above document.

8272.09R www.StudentBounty.com Student Bounty.com

#### **TASK DB2**

Student Bounty.com Linda, the current secretary, wants to ensure that customer e-mail addresses are correctly entered on the database.

- Add a validation rule to a suitable field within the CUSTOMER table to ensure that the email address contains an @ symbol within it.
- The validation text that should appear is "An email address must contain the @ symbol within it".
- Produce a screenshot of the CUSTOMER table showing the validation rule and validation text you have applied.
- Save the screenshot as VALIDATION.
- Print VALIDATION.
- Label the printout VALIDATION.
- Close the CUSTOMER table and save the changes.

[3]

Do not forget to include your Candidate Number, Centre Number and Ouestion Number in a header or footer on the above document.

#### TASK DB3

Larry would like to record the date when customers first register for gardening services.

Open the CUSTOMER table in design view and create a new field as follows:

| Field Name | CustRegDate |
|------------|-------------|
| Data Type  | Date/Time   |
| Format     | Short Date  |

- Modify the properties of the field so that it defaults to today's date.
- Produce a screenshot of the CUSTOMER table showing clearly the field name, data type, format and default value of the new field you have added.
- Save the screenshot as EXTRAFIELD.
- Print EXTRAFIELD.
- Label the printout EXTRAFIELD.
- Close the CUSTOMER table and save the changes.

[4]

#### **TASK DB4**

Linda needs a quick and easy method to record the location of houses at which gardening services are to be carried out.

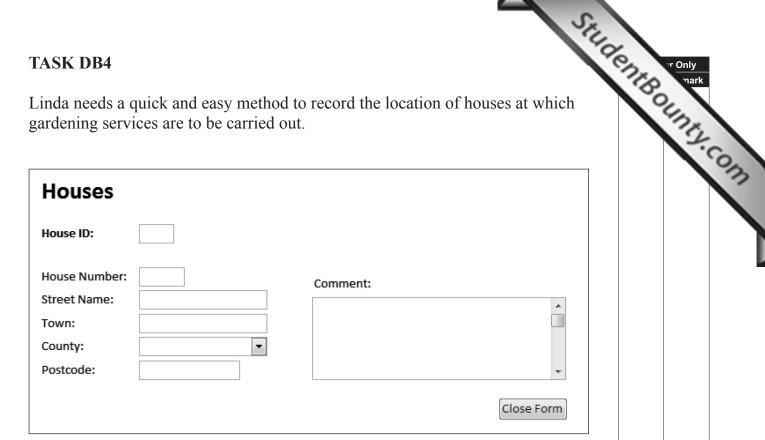

- Create the form shown above.
- Save the form as HOUSEFORM.
- Produce a printout of your form showing details for HouseID H080.
- Ensure that all field names and data are fully visible.
- Label the printout FORMDESIGN.

[8]

#### **TASK DB5**

SHIIdentBounty.com Linda needs to know if there are any planting or weeding services that have not been completed.

In this task you will use the HOUSE table and the SERVICE table to create a query.

- Create a query to only show HouseNumber, HouseStreetName and HousePostcode.
- Include only those houses where a planting or weeding service has been requested but not completed.
- Save the query as PLANTING.
- Produce a screenshot of the design of your query ensuring that all fields and criteria are fully visible.
- Save the screenshot as QUERYDESIGN.
- Print QUERYDESIGN.
- Label the printout QUERYDESIGN.

[5]

Shindenribounty.com Larry would like to compare the number of gardening services and the total cost of those services in each county of Northern Ireland.

Produce a report as shown below.

## **Gardening Services by County**

| County            | No of Services | Total Charges |
|-------------------|----------------|---------------|
| Antrim            | 40             | £2,390.00     |
| Armagh            | 12             | £681.00       |
| Derry/Londonderry | 16             | £825.00       |
| Down              | 30             | £2,715.00     |
| Fermanagh         | 10             | £400.00       |
| Tyrone            | 8              | £460.00       |
| ALL COUNTIES      | 116            | £7,471.00     |

- The following calculations should be included:
  - number of gardening services requested in each county;
  - total charge for gardening services in each county;
  - total number of gardening services requested in ALL counties;
  - total charge for gardening services in ALL counties.
- Save your report as SUMMARY.
- Print the report on one A4 page ensuring that all data is visible.
- Label the printout SUMMARY.

[11]

Do not forget to include your Candidate Number, Centre Number and Question Number in a header or footer on the above document.

The database activities are now complete.

#### TASK SS1

Student Bounty.com Linda also manages the administration and accounts of Luxury Landscapes. She is responsible for setting prices for each of the services provided by the company.

Open the spreadsheet called landscapes 13 jan

- Move to Sheet1.
- Rename this sheet as **employees**.
- Move to Sheet2.
- Rename this sheet as quotation.
- Move quotation so that it becomes the first sheet.
- Produce a screenshot of the changes you have made.
- Save the screenshot as RENAMED.
- Print RENAMED.
- Label the printout RENAMED.
- Save the spreadsheet.

[2]

or Only nark

Linda would like to send out quotations to customers.

- Move to the sheet named **quotation**.
- Enter the following text into the header:

#### LUXURY LANDSCAPES QUOTATION FOR SERVICES

- Enter today's date in the top right hand corner of the header.
- Enter the following text into the footer:

This quotation is valid for 14 days from the date of issue

- Move to cell A1 and enter eight blank rows.
- Enter all the data as shown below.

|    | A                    | В                 | С       | D                     | E    |
|----|----------------------|-------------------|---------|-----------------------|------|
| 1  | CUSTOMER NAME        |                   |         |                       |      |
| 2  |                      |                   |         |                       |      |
| 3  | CUSTOMER ADDRESS     |                   |         |                       |      |
| 4  |                      |                   |         |                       |      |
| 5  | CUSTOMER PHONE       |                   |         |                       |      |
| 6  | SPECIAL REQUIREMENTS |                   |         |                       |      |
| 7  |                      |                   |         |                       |      |
|    | SERVICE REQUIRED     | PRICE (per square | MINIMUM | CUSTOMER MEASUREMENTS | COST |
| 8  |                      | metre)            | CHARGE  | (square metres)       |      |
| 9  | Grass Cutting        | £4.50             | £40     |                       |      |
| 10 | Hedge Trimming       | £0.00             | £40     |                       |      |
| 11 | Weeding              | £4.50             | £40     |                       |      |
| 12 | Patio Cleaning       | £4.50             | £40     |                       |      |
| 13 | Planting             | £4.50             | £40     |                       |      |
| 14 | Decking              | £10.50            | £100    |                       |      |
| 15 | Landscaping          | £12.50            | £250    |                       |      |
| 16 |                      |                   |         |                       |      |
| 17 |                      |                   |         | QUOTATION             |      |
| 18 |                      |                   |         | VAT (20%)             |      |
| 19 |                      |                   |         | TOTAL QUOTATION       |      |

- Set the page to Landscape.
- Print the sheet **quotation**. (Ensure the row and column headings are shown in your printout.)
- Label the printout QUOTATION.
- Save the spreadsheet.

8272.09R

[8]

Do not forget to include your Candidate Number, Centre Number and Question Number on the above document.

#### TASK SS3

Student Bounty.com Larry has just come back from a customer with the following details written on a piece of paper. He wants Linda to send out a quotation.

Mark Hughes 18 Broadway Lane Carrick 0123457763 Grass Cutting 40 square metres weeding 40 square metres Planting 6 square metres

- Move to the sheet named **quotation**.
- Create a copy of the sheet named **quotation**.
- Rename the copied sheet Mr. Hughes.
- Place Mr. Hughes before the sheet named quotation.
- Enter Mr. Hughes' details onto this sheet.
- Using appropriate formulae, enter the correct totals into cells E9:E19 (To gain maximum marks in this question you must use an IF statement).
- Produce a screenshot of Mr. Hughes' quotation.
- Save the screenshot as HUGHES.
- Print HUGHES.
- Label the printout HUGHES.

[6]

Do not forget to include your Candidate Number, Centre Number and Question Number on the above document.

#### **TASK SS4**

- Use the sheet named **Mr. Hughes** to display the formulae you have entered.
- Adjust the column widths to allow all the data and formulae to fit on one page in landscape view.
- Print the sheet named Mr. Hughes to show the formulae you have used.
- Label the printout FORMULAE.
- Save the spreadsheet.

[16]

Do not forget to include your Candidate Number, Centre Number and Question Number on the above document.

The spreadsheet activities are now complete.

#### TASK WP1

Linda has asked all members of staff to complete a "Staff Details" data collection form.

- Open a new blank document.
- The document font should be set to Verdana, with font size 14.
- Set the page to landscape.
- Produce a screenshot that shows this formatting.
- Save the screenshot as FORMATTING.
- Print FORMATTING.
- Label the printout FORMATTING.
- Save the document as STAFFDETAILS1.

[3]

SILIDENIBOUNTS, COM

Do not forget to include your Candidate Number, Centre Number and Question Number in a header or footer on the above document.

#### **TASK WP2**

- Using STAFFDETAILS1, enter the text shown opposite on the sample document paying careful attention to alignment.
- Use font Verdana, size 18, emboldened text, for the title "Luxury Landscapes – Staff Details".
- Use Verdana, size 14 for the remainder of the document.
- Place the cursor on line 1.
- Produce a screenshot that shows this formatting.
- Save the screenshot as STAFF.
- Print STAFF.
- Label the printout STAFF.
- Save the document as STAFFDETAILS2.

[5]

Do not forget to include your Candidate Number, Centre Number and Question Number in a header or footer on the above document.

8272.09**R** 10

Student Bounts, com

#### Luxury Landscapes - Staff Details

| FAO: All employees                                   |  |            |  |  |  |
|------------------------------------------------------|--|------------|--|--|--|
| Please complete all details below in BLOCK CAPITALS. |  |            |  |  |  |
|                                                      |  |            |  |  |  |
| Title: _                                             |  | DOB:       |  |  |  |
| Forename: _                                          |  | Surname:   |  |  |  |
| Address:                                             |  |            |  |  |  |
|                                                      |  |            |  |  |  |
|                                                      |  |            |  |  |  |
| Postcode: _                                          |  | NI Number: |  |  |  |
| Telephone: _                                         |  | Car Reg:   |  |  |  |
|                                                      |  |            |  |  |  |
| Larry McGee                                          |  |            |  |  |  |

Luxury Landscapes (Director)

| Examiner Only |        |  |  |  |
|---------------|--------|--|--|--|
|               | Remark |  |  |  |
|               |        |  |  |  |
|               |        |  |  |  |
|               |        |  |  |  |
|               |        |  |  |  |
|               |        |  |  |  |
|               |        |  |  |  |
|               |        |  |  |  |
|               |        |  |  |  |
|               |        |  |  |  |
|               |        |  |  |  |
|               |        |  |  |  |
|               |        |  |  |  |
|               |        |  |  |  |
|               |        |  |  |  |
|               |        |  |  |  |
|               |        |  |  |  |
|               |        |  |  |  |
|               |        |  |  |  |
|               |        |  |  |  |
|               |        |  |  |  |
|               |        |  |  |  |
|               |        |  |  |  |
|               |        |  |  |  |
|               |        |  |  |  |
|               |        |  |  |  |
|               |        |  |  |  |
|               |        |  |  |  |
|               |        |  |  |  |
|               |        |  |  |  |
|               |        |  |  |  |
|               |        |  |  |  |

#### **TASK WP3**

- Using STAFFDETAILS2, insert the Luxury Landscapes logo from the images 13 jan folder into the top right-hand corner of the document.
- Adjust the logo so that it is 65% of its original height and 60% of its original width.
- Produce a screenshot that shows this formatting.
- Save the screenshot as LOGO.
- Print LOGO.
- Label this printout LOGO.
- Save the document as STAFFDETAILS3.

[4]

Student Bounty.com

#### **TASK WP4**

To improve the appearance of the document called STAFFDETAILS3, it has been decided to replace some data entry lines with grouped text.

- Amend LOGO exactly as shown below.
- Student Bounty.com Design the text boxes to have dimensions 0.65 cm in height, 0.5 cm in width.

| Luxury Landscapes – Staff Details  FAO: All employees  Please complete all details below in BLOCK CAPITALS. |                        |            | Landscapes Logo – logo removed due to copyright issues. |  |
|----------------------------------------------------------------------------------------------------|------------------------|------------|---------------------------------------------------------|--|
| Title:                                                                                                    |                        | DOB:       |                                                         |  |
| Forename:                                                                                                   | -                      | Surname:   | <u> </u>                                                |  |
| Address:                                                                                                    |                        |            |                                                         |  |
| Postcode:                                                                                                   |                        | NI Number: |                                                         |  |
| Telephone:                                                                                                  |                        | Car Reg:   |                                                         |  |
| Larry McGe<br>Luxury Land                                                                                   | e<br>scapes (Director) |            |                                                         |  |

- Produce a screenshot that shows this document as well as the formatting for one of the text boxes. (Note: You will need to ungroup one completed text box to show this formatting.)
- Save the screenshot as TEXTBOX.
- Print TEXTBOX.
- Label the printout TEXTBOX.
- Save the document as STAFFDETAILS4.

[6]

Do not forget to include your Candidate Number, Centre Number and Question Number in a header or footer on the above document.

The word processing activities are now complete.

|       | <u> </u> |
|-------|----------|
| Marks | Remark   |
| Marko | Aomark   |
|       |          |
|       |          |
|       |          |
|       |          |
|       |          |
|       |          |
|       |          |
|       |          |
|       |          |
|       |          |
|       |          |
|       |          |
|       |          |
|       |          |
|       |          |
|       |          |
|       |          |
|       |          |
|       |          |
|       |          |
|       |          |
|       |          |
|       |          |
|       |          |
|       |          |
|       |          |
|       |          |
|       |          |
|       |          |
|       |          |
|       |          |
| [Tur  | n ovor   |

Examiner Only

13 8272.09R Turn over

#### TASK MM1

Student Bounty.com Larry has decided to produce a promotional presentation detailing the range of services Luxury Landscapes can offer clients. The presentation will be screened at local garden centres.

- Create a new blank presentation.
- In the master slide, insert the Luxury Landscapes logo from the images 13 jan folder in the top right-hand corner.
- Resize the logo as follows:
  - Height 5.5 cm.
  - Width -4.5 cm.
- Send the image behind text.
- Save the screenshot as SLIDEMASTER.
- Print SLIDEMASTER.
- Label the printout SLIDEMASTER.
- Close the master slide.

[3]

Do not forget to include your Candidate Number, Centre Number and Question Number in a header or footer on the above document.

#### **TASK MM2**

- Include the following on the Header and Footer:
  - Date and time (Update automatically).
  - Slide number.
  - Do not show this information on the title slide. 0
  - Apply to all.
- Produce a screenshot displaying this information.
- Save the screenshot as FOOTER.
- Print FOOTER.
- Label the printout FOOTER.

[3]

#### **TASK MM3**

• Create the first two slides of Larry's presentation as shown below. (Your slides will show today's date and the slide number.)

# Luxury Landscapes Services Offered

|         |                                  |                                                 | LEY. | r Only         |
|---------|----------------------------------|-------------------------------------------------|------|----------------|
|         | as shown be<br>umber.)  Services | low.                                            |      | r Only<br>mark |
| Service | Description                      | Cost                                            |      |                |
|         | Grass cutting                    | £4.50 per metre <sup>2</sup><br>Min. charge £40 |      |                |
| a       |                                  | min. ondigo 2 to                                |      |                |

- Insert **two** additional slides, using appropriate graphics and the following information.
  - Slide 3:
     Weeding, £4.50 per metre², Min. charge £40
     Patio cleaning, £4.50 per metre², Min. charge £40
  - Slide 4:
     Planting, £4.50 per metre<sup>2</sup>, Min. charge £40
     Decking, £10.50 per metre<sup>2</sup>, Min. charge £100
- Print the slides in Handout View showing **four** slides per page.
- Label the printout as SERVICES.

[6]

#### **TASK MM4**

- Apply the following slide transition to the presentation SERVICES:
  - o Cover Right-Down.
  - o Speed: Slow.
  - o Sound: Breeze.
  - O Advance slides automatically after 10 seconds.
  - Apply to all slides.
- Ensure the slideshow will loop continuously until Escape is pressed.
- Produce screenshots displaying the above effects on one A4 page.
- Save the screenshots as EFFECTS.
- Print EFFECTS.
- Label the printout EFFECTS.

[5]

Student Bounty.com

Do not forget to include your Candidate Number, Centre Number and Question Number in a header or footer on the above document.

The multimedia activities are now complete.

#### Final check

You should have the following 18 printouts in this order.

Student Bounty.com Each should have your Candidate Number, Centre Number and Question Number and the labelled printout name in each task.

Indicate that you have completed the task by ticking the appropriate box in the table below.

|    | Label         | Task | Completed |
|----|---------------|------|-----------|
| 1  | RELATIONSHIPS | DB1  |           |
| 2  | VALIDATION    | DB2  |           |
| 3  | EXTRAFIELD    | DB3  |           |
| 4  | FORMDESIGN    | DB4  |           |
| 5  | QUERYDESIGN   | DB5  |           |
| 6  | SUMMARY       | DB6  |           |
| 7  | RENAMED       | SS1  |           |
| 8  | QUOTATION     | SS2  |           |
| 9  | HUGHES        | SS3  |           |
| 10 | FORMULAE      | SS4  |           |
| 11 | FORMATTING    | WP1  |           |
| 12 | STAFF         | WP2  |           |
| 13 | LOGO          | WP3  |           |
| 14 | TEXTBOX       | WP4  |           |
| 15 | SLIDEMASTER   | MM1  |           |
| 16 | FOOTER        | MM2  |           |
| 17 | SERVICES      | MM3  |           |
| 18 | EFFECTS       | MM4  |           |

### THIS IS THE END OF THE TASK PAPER

SHILDERIH BOUNTS, COM

SHILDERIH BOUNTS, COM

SHILDENH BOUNTS, COM

Permission to reproduce all copyright material has been applied for. In some cases, efforts to contact copyright holders may have been unsuccessful and CCEA will be happy to rectify any omissions of acknowledgement in future if notified.